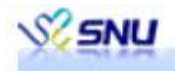

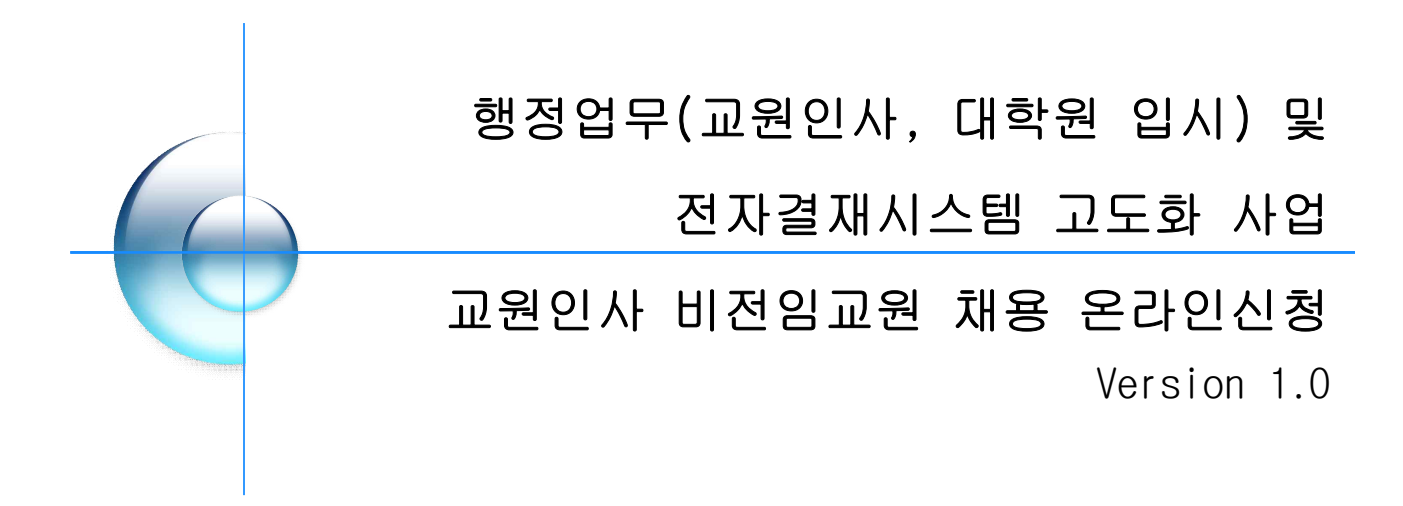

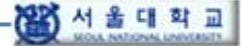

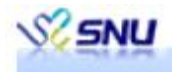

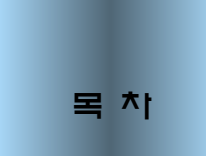

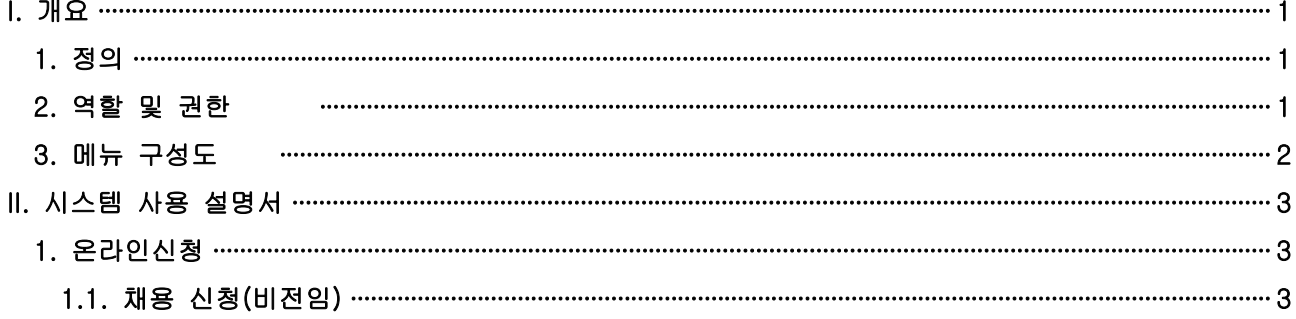

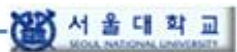

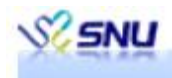

# I. 개요

## 1. 정의

○ 채용 희망자가 온라인채용 신청을 위한 채용접수를 위해 기본자료 및 접수를 위한 자 료를 제출한 후 심사평가결과를 조회할 수 있다.

### 2. 역할 및 권한

○ 역할 : 일반인

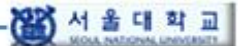

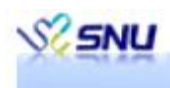

## 3. 메뉴 구성도

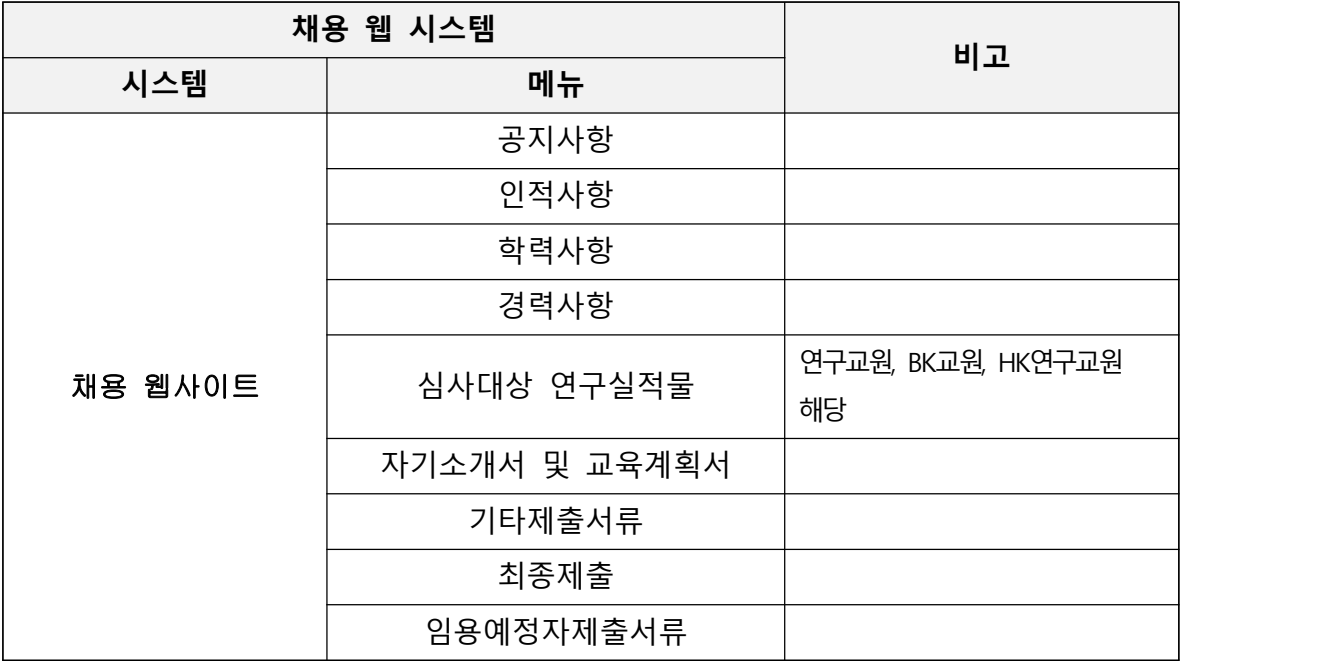

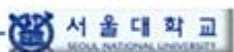

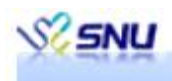

## II. 시스템 사용 설명서

### 1. 채용 신청(비전임)

가. 기능요약

(1) 비전임교원(겸임교원, 초빙교원, 강의교원, 특임교원, 임상교원, 산학협력중점교원, 객원 교원, 외래교원, 연구교원, BK교원, HK연구교원) 채용 공지를 확인하고 채용 신청에 필요한 각종 자료를 등록 후 채용 지원서를 접수한다.<br><br>나. 사용법(채용공지 확인)

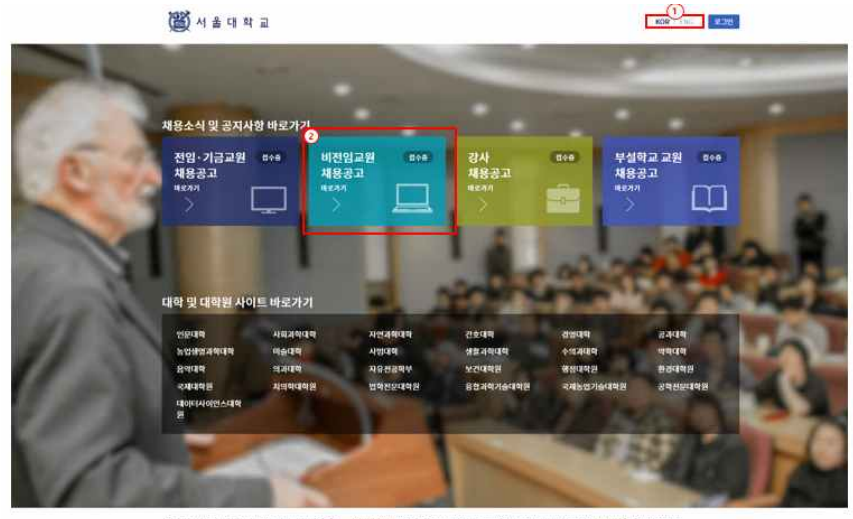

.<br>제공의 교약과 이미가 서울학일시 관하구 관력은 1.서울대학교 교약과 - Tot 개용문의 (관양 기업교환인 380 503) 서반원교관인 385 503 / 관시인 385 5034 / 부발학교 교환 인소335 1479<br>관력원비스 0805 서울학일식 관하구 관력은 1.서울대학교 - 연진원버스 500의 서울학일식 등은구 대학교 103 - 행정원비스 23354 관련 제안은 대학연 평양되도 1447

- (1) 서울대학교 채용사이트(https://facultyrecruitment.snu.ac.kr)에 접속 후, ②채용소식 및 공지사항 바로가기의 "비전임교원 채용공고"를 클릭한다. 접수기간인 경우에는 접수중 이 라고 표시된다. 영문으로 변환하려면 ①의 ENG를 클릭한다.
- (2) 지원하려는 기관의 공지사항을 확인한다.
- 다. 사용법(지원서작성-인적사항)

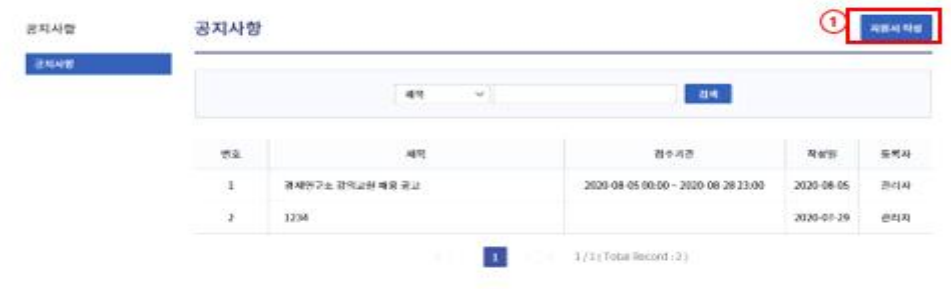

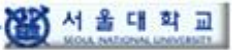

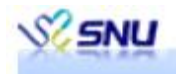

(1) 공지사항 목록 화면에서 "지원서작성" 버튼을 클릭하여 인적사항을 입력한다.

인적사항

모집분야

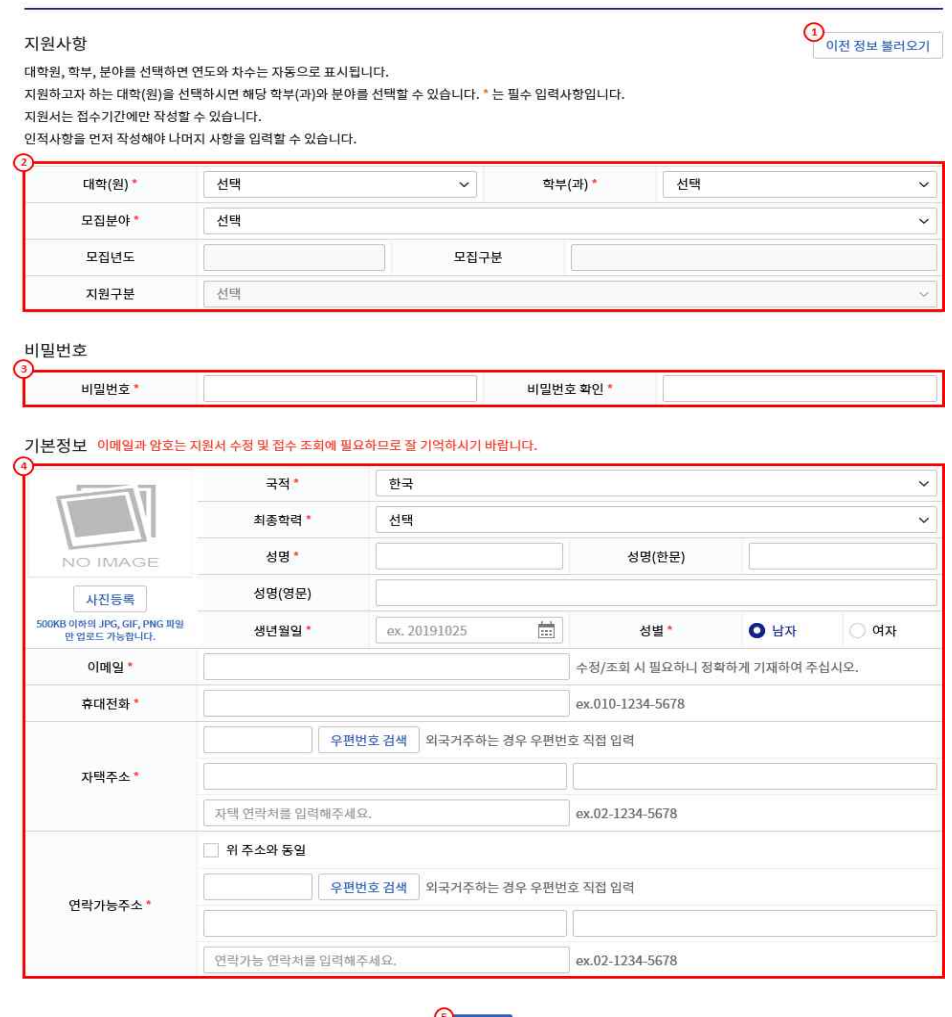

- 저장
- (2) 우선 ②지원하려는 대학(원), 학과(부), 모집분야를 선택 한다. 학과(부)로 모집하지 않는 경우 "구분없음"을 선택한다.
- (3) 만약 이전에 비전임교원 채용에 지원한 이력이 있는 경우라면 ① "이전정보 불러오기"버 튼을 클릭하여 이전에 등록한 정보를 불러올 수 있다. 이전 정보 불러오기를 하려면 이름,<br>이메일, 비밀번호를 알아야 한다.

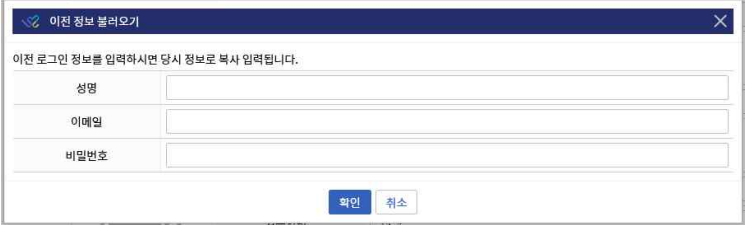

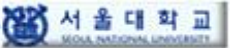

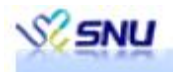

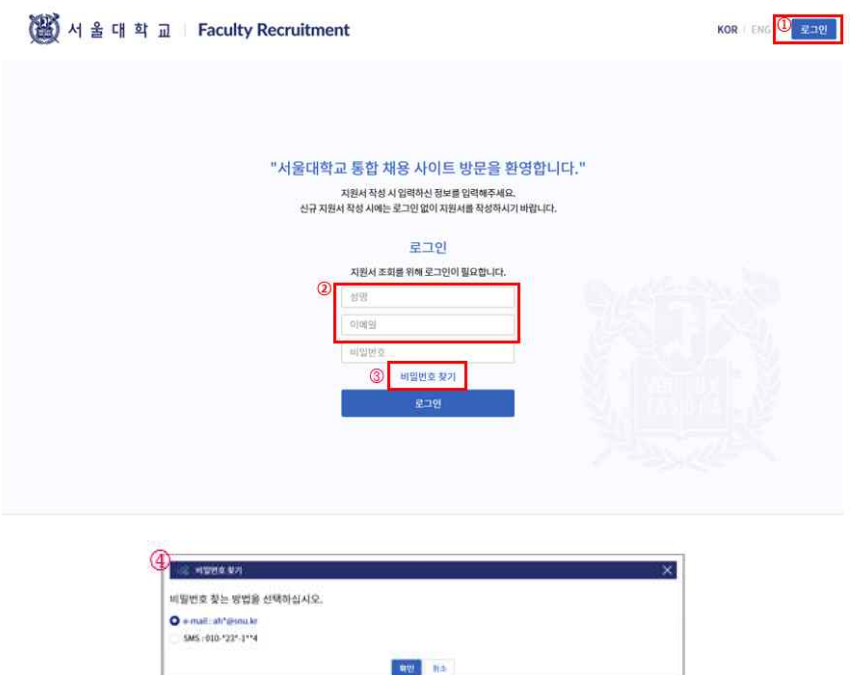

(4) 비밀번호를 모른다면 ①"로그인"버튼을 클릭한 후 ②성명과 이메일을 입력하고 ③"비밀 번호 찾기"를 수행한다. "비밀번호 찾기"버튼을 클릭하면 기존에 등록되어 있던 이메일 이나 핸드폰번호로 ④본인 인증 후 임시 비밀번호를 발급 받을 수 있다.

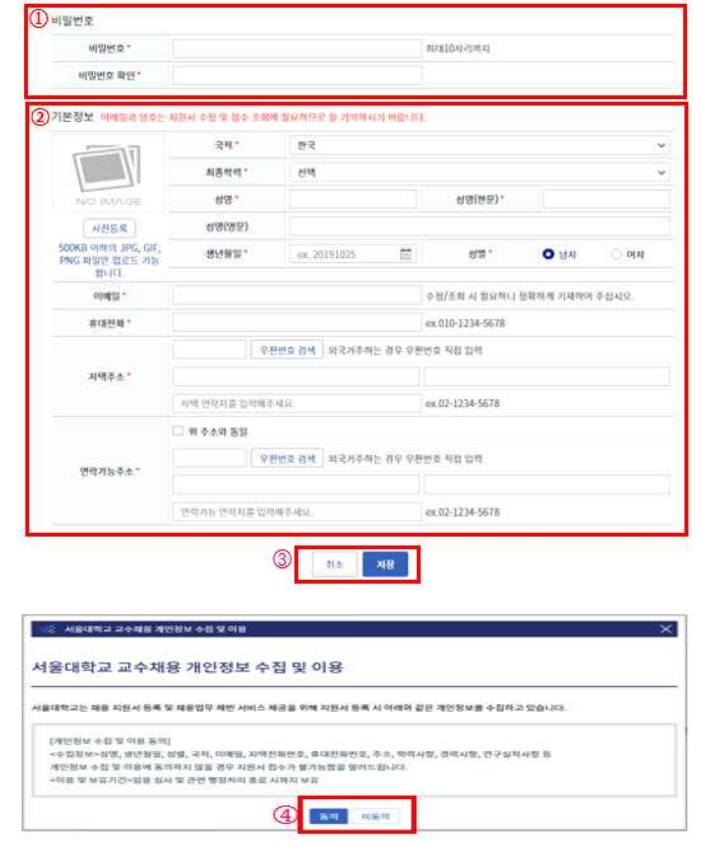

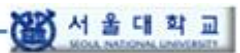

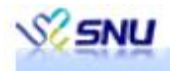

- (5) 이전 정보 불러오기를 하지 않고 직접 지원서 작성을 하는 경우에는 인적사항에서 로그인 을 위한 ①비밀번호를 입력하고 지원자의 ②기본정보를 입력 후 ③저장한다. 저장 후에는 개인정보수집 동의 팝업이 나타나며 지원서 접수를 위해서는 반드시 ④개인정보 수집 및 이용에 동의하여야 한다. 저장 전에 ③취소 버튼을 클릭하면 지원한 내용이 초기화된다.
- (6) 인적정보 저장이 완료되면 로그인 상태가 되며, 학력사항을 입력할 수 있는 버튼이 활성화 된다.

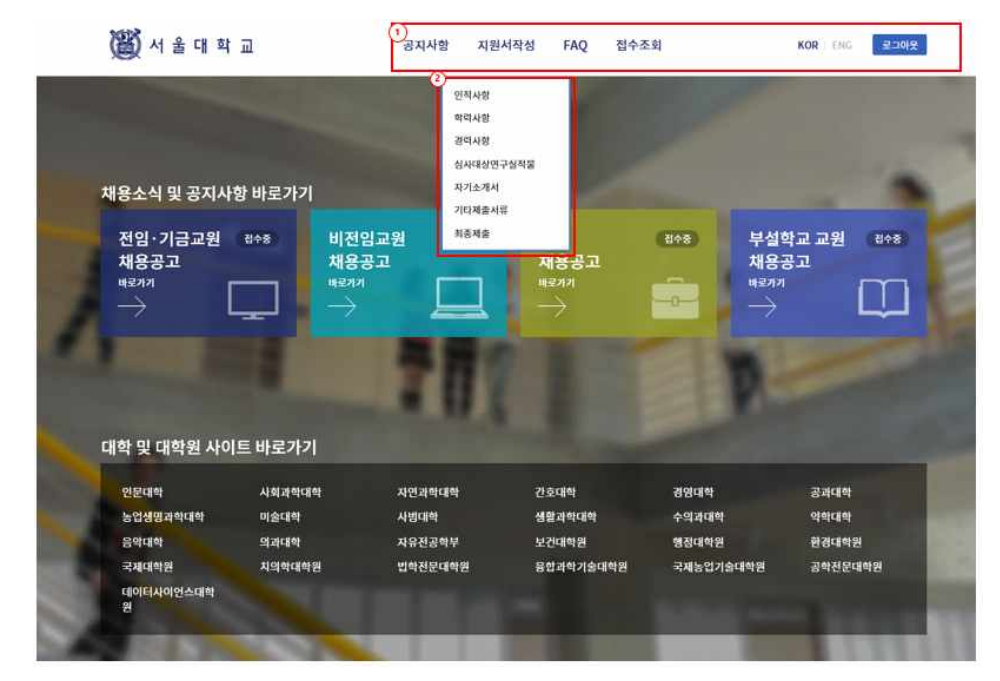

- (7) 로그아웃 후 다시 재 로그인하면 채용사이트 상단에 ①직접 접속이 가능한 메뉴들이 나타 나고 ②지원서작성 하위 메뉴로 직접 이동하여 자료를 입력 할 수 있다.
- (8) 심사대상실적물은 비전임교원 중 연구교원, BK교원, HK연구교원 채용 시에만 등록한다.
- 라. 사용법(지원서작성-학력사항)

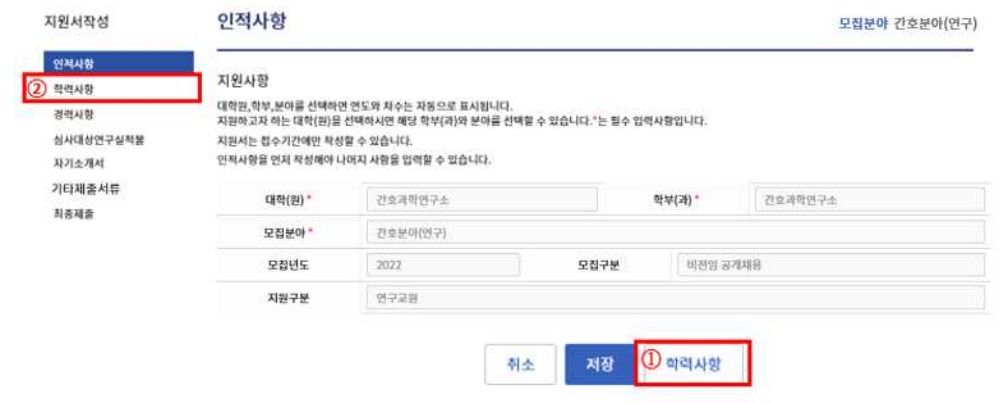

(1) 인적사항 입력 후 저장하면 ①학력사항 버튼이 활성화 된다. 해당 버튼 또는 좌측 지원서 작성 메뉴 하위의 ②학력사항을 클릭하여 학력사항 입력 화면으로 이동한다.

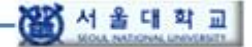

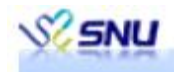

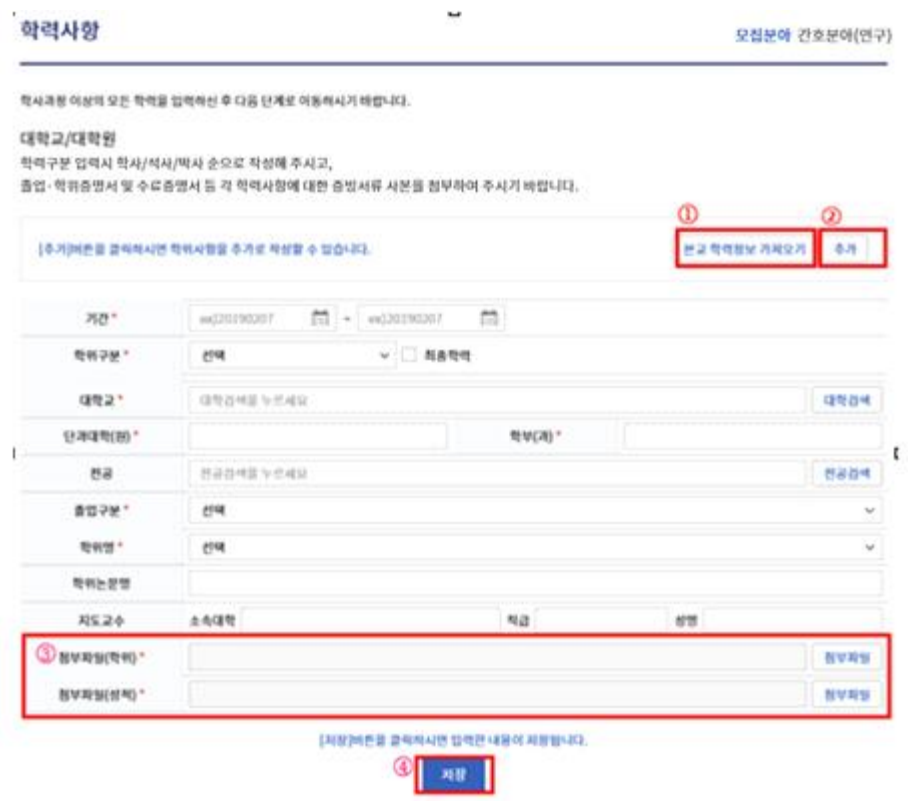

(2) 본교 출신인 경우 ①"본교 학력정보 가져오기"를 통해 학력정보를 입력할 수 있다. 본교 학력정보는 성명, 생년월일을 입력받은 후 동명이인이 있는 경우 학번정보를 입력해야 한 다. 본교에 인적이 있는 것이 확인되면 본교 인적에 등록되어 있는 이메일이나 핸드폰번호 를 통해 본인인증 후 학력 정보를 가져오며 채용용 증명서도 첨부된다.

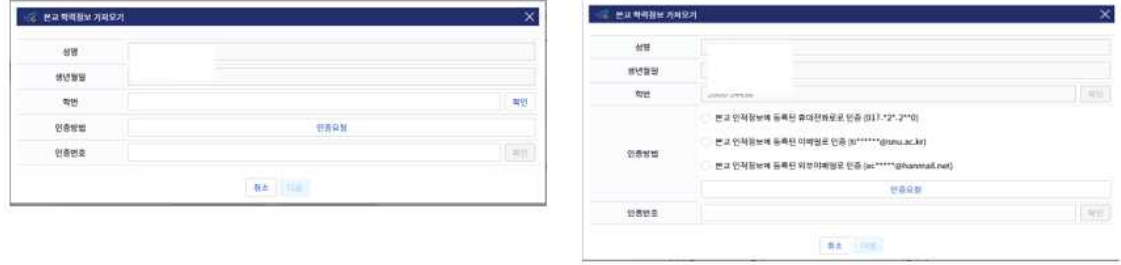

- (3) 학력을 직접 입력 할 때에는 \* 표시된 항목은 필수항목으로 반드시 입력해야한다.
- (4) ③학력사항을 증빙할 수 있는 학위증명서나 성적증명서를 첨부해야 한다.
- (5) 추가 버튼을 통해 학력을 여러 개 입력 할 수 있으며, 여러 학위 중 하나는 반드시 최종학 력으로 체크해야한다.
- (6) 모든 학력을 입력한 후에는 반드시 ④저장해야 한다.

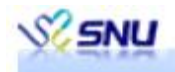

- 마. 사용법(지원서작성-경력사항)
	- (1) 학력사항 입력 후 화면 하단의 경력사항 버튼 또는 좌측 지원서작성 메뉴 하위의 경력사항 을 클릭하여 경력사항 입력 화면으로 이동한다.

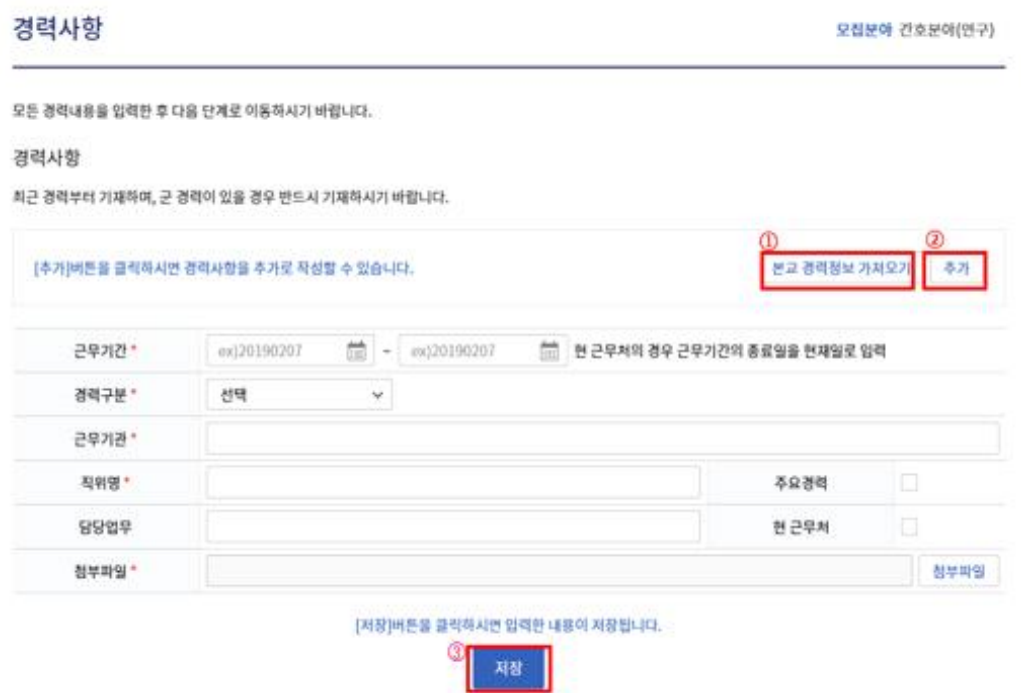

- (2) 본교 출신인 경우 ①"본교 경력정보 가져오기"를 통해 경력정보를 입력할 수 있다. 학력 사항의"본교 학력정보 가져오기"를 통해 본인인증을 한 경우에는 다시 인증을 하지 않고 바로 경력정보를 가져온다.
- (3) 본인인증을 하지 않은 경우에는 성명, 생년월일을 입력받은 후 동명이인이 있는 경우 개인 번호를 입력받는다. 본교에 인적이 있는 것이 확인되면 본교 인적에 등록되어 있는 이메일 이나 핸드폰번호를 통해 본인인증 후 경력 정보를 가져오며 채용용 증명서도 첨부된다.
- (4) 경력을 직접 입력 할 때에는 \* 표시된 항목은 필수항목으로 반드시 입력해야한다.
- (5) 추가 버튼을 통해 경력을 여러 개 입력 할 수 있으며 모든 경력을 입력한 후에는 반드시 ④저장해야 한다.
- 바. 사용법(지원서작성-심사대상연구실적물)
	- (1) 비전임교원 중 연구교원, BK교원, HK연구교원 채용 시에만 등록한다.
	- (2) 경력사항 입력 후 화면 하단의 심사대상연구실적물 버튼 또는 좌측 지원서작성 메뉴 하위 의 심사대상연구실적물을 클릭하여 심사대상연구실적물 입력 화면으로 이동한다.

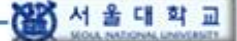

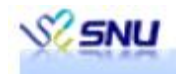

#### 심사대상연구실적을

모집분야 간호분야(연구)

평가기준 선택 (※대학별 공고문 참조)

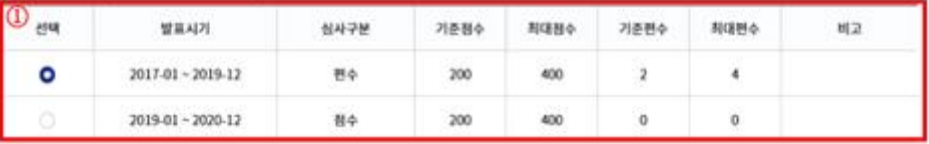

#### 심사대상 연구실적을 정보 입력

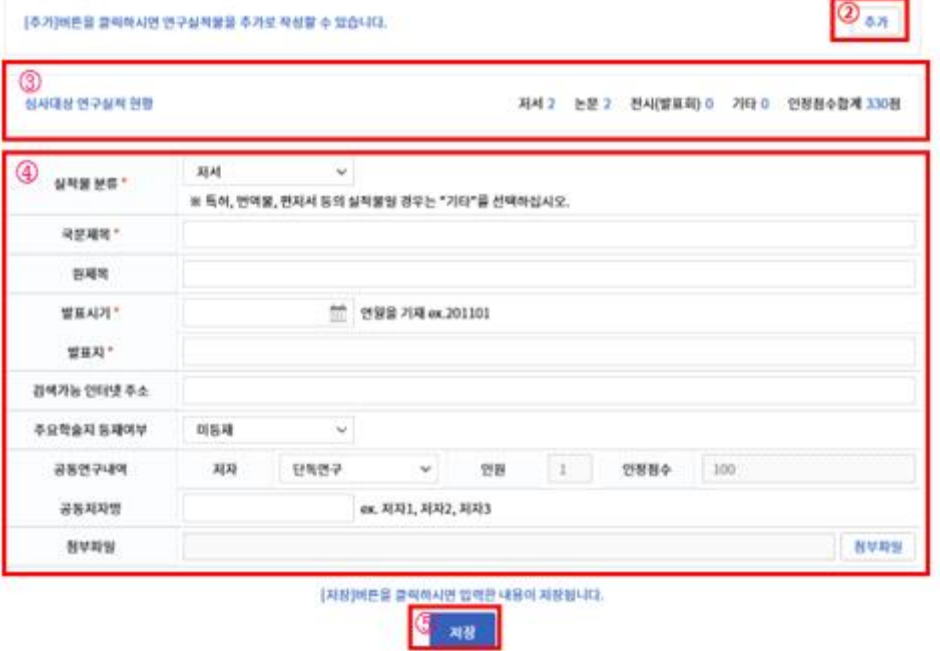

- (3) ①대학별 평가기준을 선택 한다. 선택한 기준정보에 의해 제출되는 자료가 제한되며, 선택 한 기준의 심사구분(점수, 편수)에 따라 실제 심사가 이뤄진다.
	- 기준점수 : 심사기준 연구실적물의 평가기준이 되는 인정점수
	- 최대점수 : 심사기준 연구실적물의 최대 제출 인정점수
	- 기준편수 : 심사기준 연구실적물의 평가기준이 되는 최대 편수
	- 최대편수 : 심사기준이 연구실적물의 최대 제출 편수
- (4) ④공동연구내역에 따라 인정점수가 자동 계산된다.
	- 단독연구 : 100점
	- 제1저자, 교신저자 : 70점

- 공동연구 : 인원 2명 70점, 인원 3명 50점, 인원 4명 이상 30점

- (5) ④실적물 분류가 "전시(발표)회"인 경우에는 상세분류를 입력해야 하며, 상세분류에 따 라 인정점수가 자동 계산된다.
- (6) 제출된 자료의 현황은 ③심사대상 연구실적 현황에서 확인할 수 있다.
- (7) 추가 버튼을 통해 연구실적물을 여러 개 입력 할 수 있으며, \* 표시된 항목은 필수항목으 로 반드시 입력해야 한다. 모든 연구실적물을 입력한 후에는 반드시 ⑤저장해야 한다.

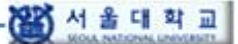

.

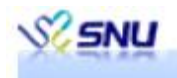

- 사. 사용법(지원서작성-자기소개서 및 교육연구계획서)
	- (1) 경력사항 도는 심사대상연구실적물 입력 후 화면 하단의 자기소개서 버튼 또는 좌측 지원 서작성 메뉴 하위의 자기소개서를 클릭하여 자기소개서와 교육 및 연구계획서 입력 화면으 로 이동한다.

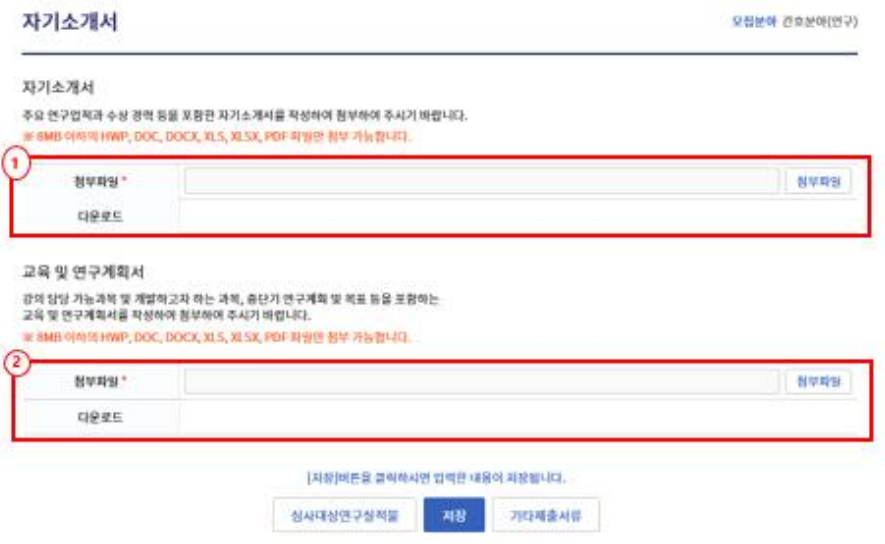

- (2) \* 표시된 항목은 필수항목으로 반드시 입력해야 하며, 모든 내용을 입력 후에는 반드시 저 장해야 한다.
- 아. 사용법(지원서작성-기타제출서류)
	- (1) 자기소개서 입력 후 화면 하단의 기타제출서류 버튼 또는 좌측 지원서작성 메뉴 하위의 기 타제출서류를 클릭하여 기타제출서류 입력 화면으로 이동한다.

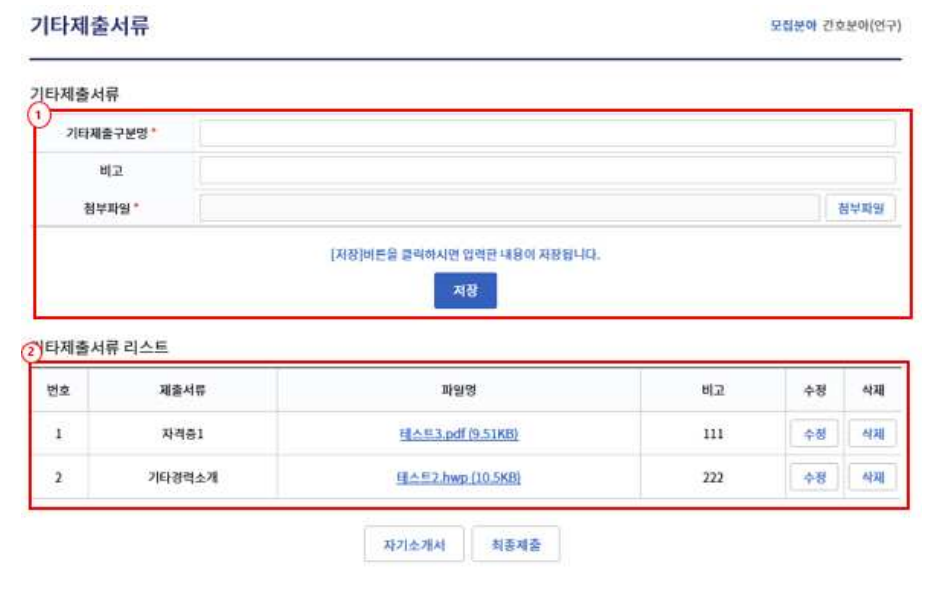

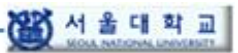

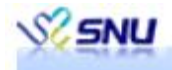

- (2) ①에 제출할 서류의 종류 등을 기입하고 증빙파일을 첨부한다. \* 표시된 항목은 필수항목 으로 반드시 입력해야 하며, 모든 내용을 입력 후에는 반드시 저장해야 한다.
- (3) ②의 수정, 삭제 버튼을 통해 등록된 내용을 변경할 수 있다.
- 자. 사용법(지원서작성-최종제출)
	- (1) 모든 자료가 입력되면 최종제출을 통해 지원서를 접수한다.

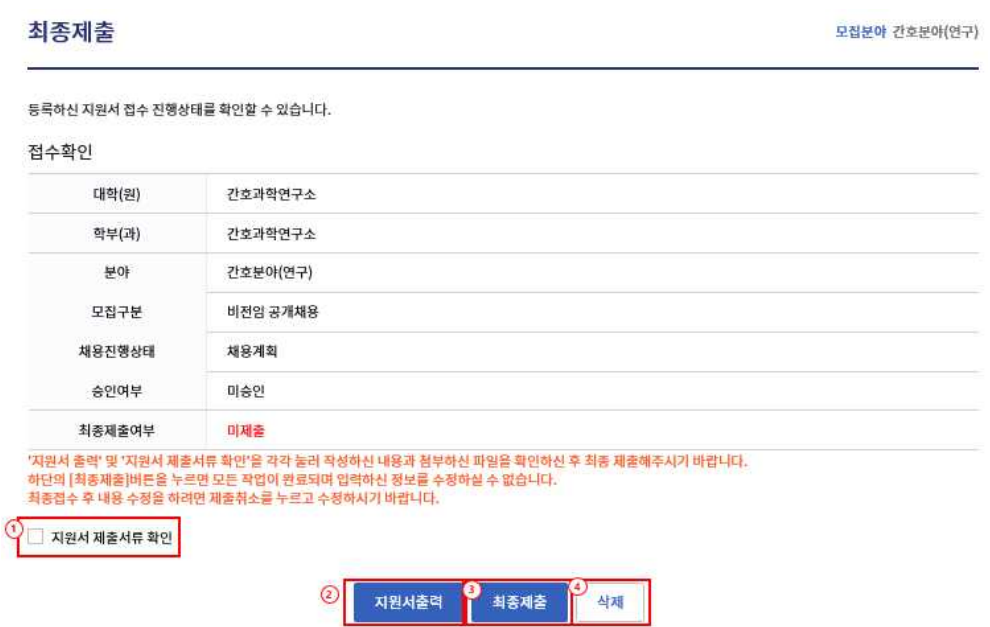

(2) ②지원서출력을 통해 지원서 내용을 확인할 수 있으며, 최종제출 전에 ①지원서 제출서류 확인을 클릭하여 첨부된 파일의 현황을 확인해야 한다.

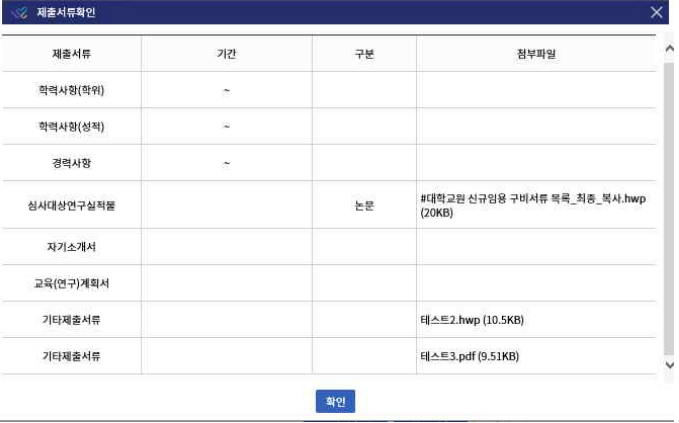

- (3) ③최종제출 버튼 클릭하여 지원서를 접수한 후에는 접수가 완료되며, 채용 접수기간 내에 제출취소를 할 수 있다.
- (4) ④삭제 버튼을 클릭하면 작성한 모든 내용이 삭제된다.

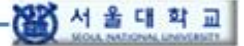

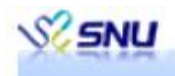

- 차. 사용법(지원서작성-임용예정자제출서류)
	- (1) 채용 지원 후 모든 평가가 끝나 임용예정자로 결정되면, 지원자는 채용사이트에서 임용예 정자제출서류를 등록해야 한다.

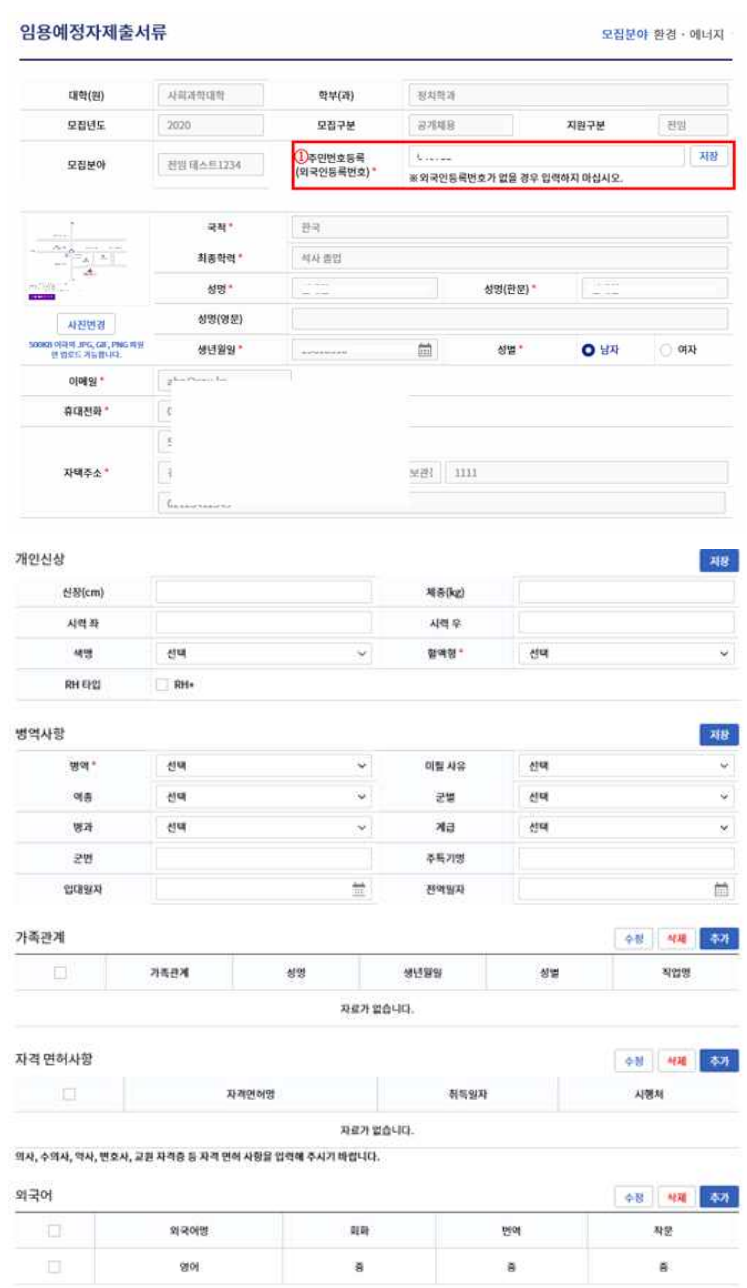

- (2) 임용예정자제출서류에는 ①주민등록번호와 인사기본카드 작성을 위한 신상 및 가족사항 등 을 입력하고, 대학에서 요구하는 임용관련 서류를 등록해야 한다.
- (3) 학력과 경력사항은 지원자가 지원서 접수 시 등록한 내용이 그대로 출력된다.

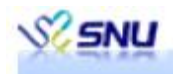

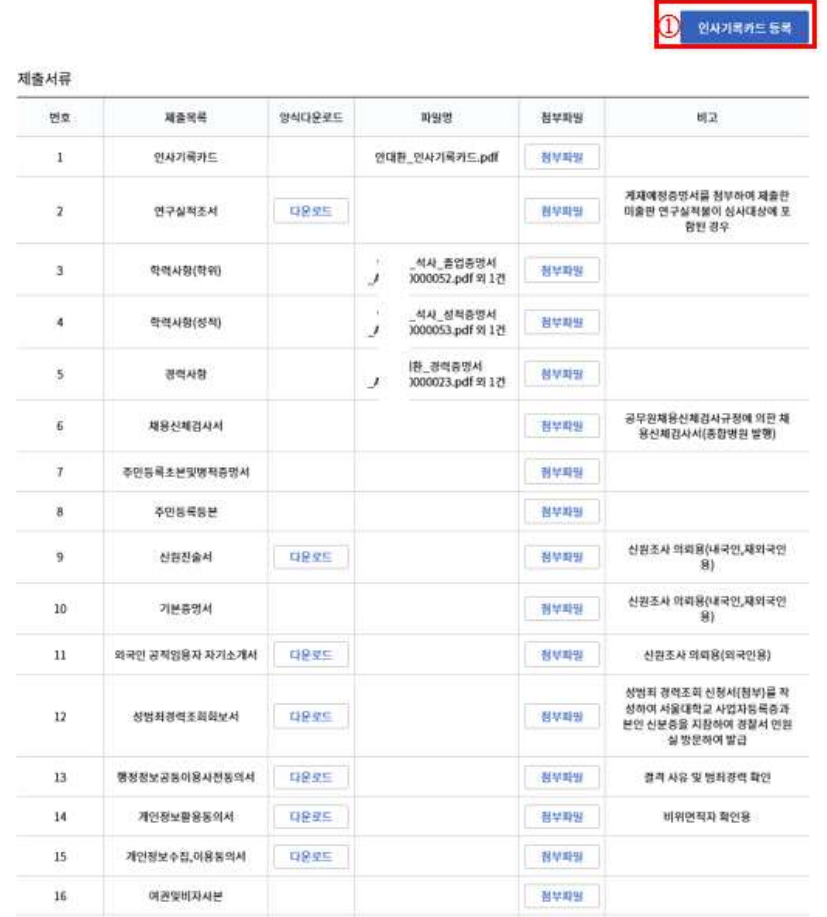

- (4) ①인사기록카드 등록 버튼을 클릭하면 제출서류 목록의 인사기록카드와 학력사항, 경력사 항이 자동으로 첨부 된다.
- (5) 나머지 제출목록 서류들은 양식이 있는 경우 다운로드 받아 작성 후 첨부해야 하며, 양식이 없는 서류들은 제출목록을 참고하여 첨부해야 한다. 첨부파일은 업로드 시 바로 저장된다.